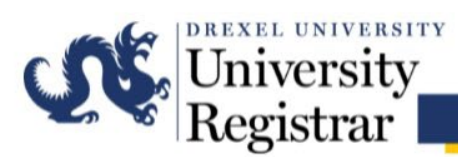

# **Guide to Submitting Requests through Astra Schedule West Reading Campus**

## **Overview**

The following guide will cover the steps for submitting a room request on the West Reading campus of Drexel University using Astra Schedule. Before submitting an event request, please be sure to use the correct event request form for the campus where the event will be held. Using an incorrect form may cause delays in confirming the request.

The normal processing time for a room confirmation is within 24-48 hours.

Please note that at this time, events on the West Reading campus may only be booked by Drexel University/Reading Hospital departments and student organizations (Any requests by non-Drexel staff should instead be submitted through whichever WR department they are affiliated with in Astra.) As there is no space designated on either campus solely for event use, all classroom scheduling for events is secondary to the academic calendar, preventing bookings beyond July  $31<sup>st</sup>$  of a given academic year until the subsequent year's calendar is finalized.

For assistance with Astra Schedule on the West Reading campus, please contact [CCRooms@drexel.edu.](mailto:CCRooms@drexel.edu)

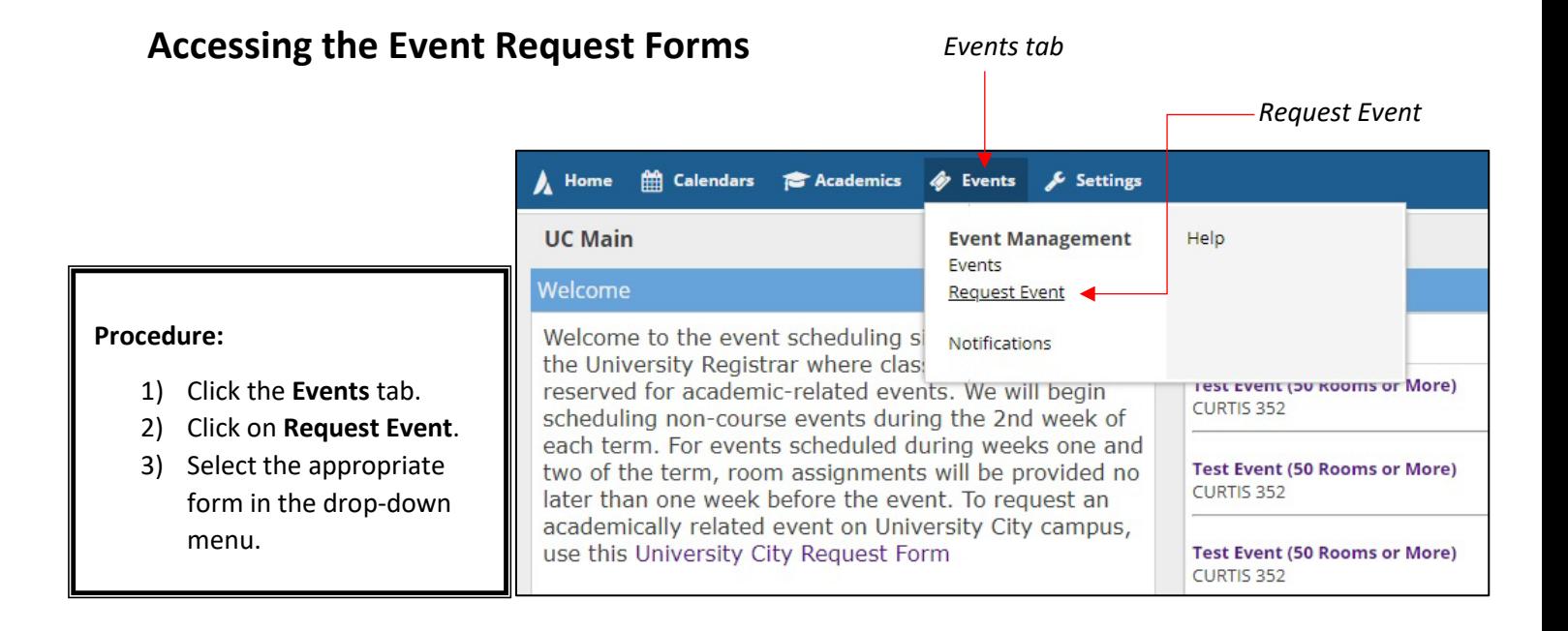

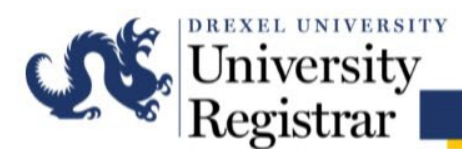

## Astra Schedule

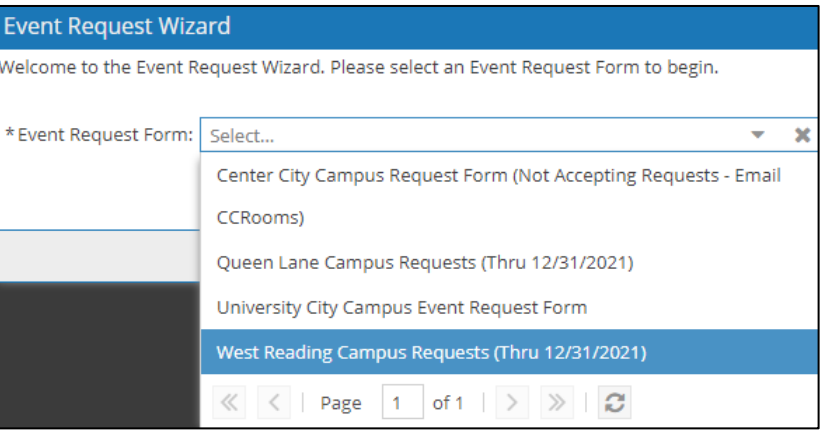

#### **[CCRooms@drexel.edu](mailto:CCRooms@drexel.edu) in order to gain access to the West Reading Campus**

**Request Form.**

## **Creating an Event Request**

When completing the request form, enter as much information as possible. Required fields are denoted with an asterisk and must be completed for the request to be submitted successfully.

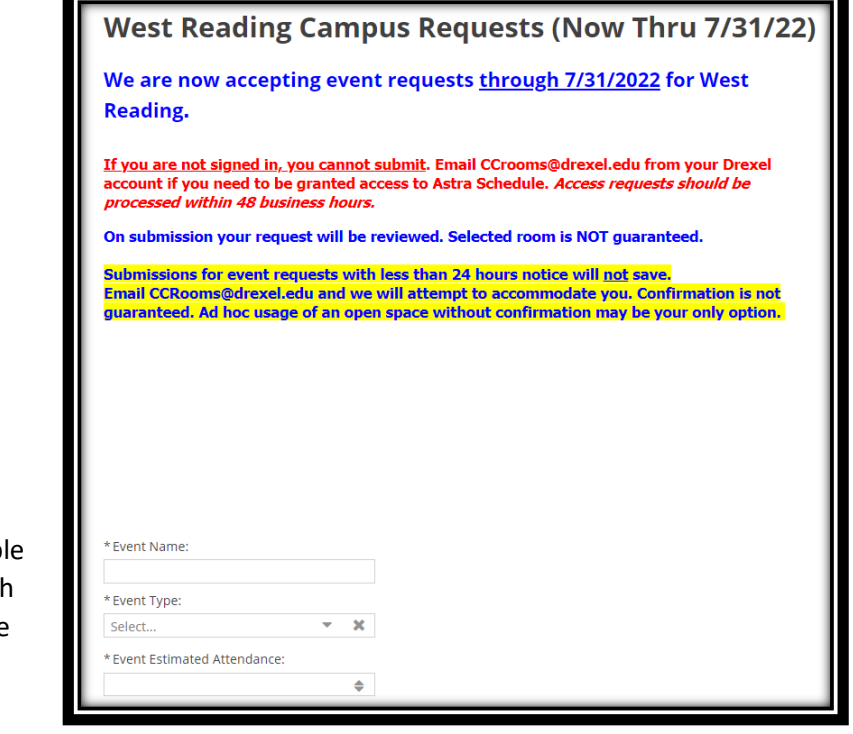

### **Event Information**

Enter the basic contact and event information for the request.

**Contact Name:** The individual submitting the request.

**Customer:** The department of the individual listed as the contact.

**Type of Event:** Indicates the event audience or format. Select from the drop-down menu.

**Attendees Expected: Number of people** in attendance. If the event is large with various breakout sessions, indicate the total expected headcount.

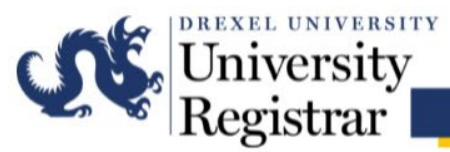

### **Adding Meetings to an Event**

To add a meeting, click the blue **Add Meeting** icon.

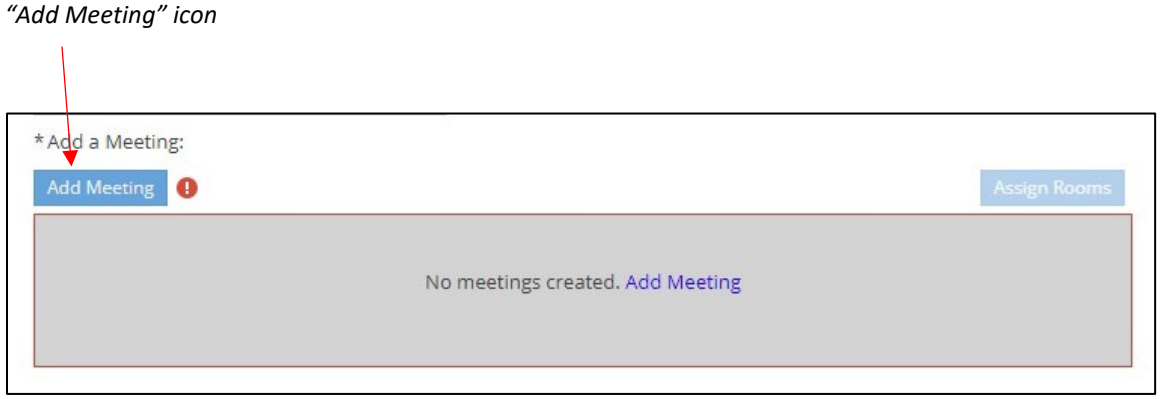

Enter the basic information for the meetings within the event. Astra Schedule allows users to set up events with varying degrees of complexity. An event can be:

- A single meeting on one day (Example: lecture, a make-up exam, etc.)
- A meeting that occurs on more than one day and/or meeting times (Example: review sessions for a class throughout the term)
- A large event with various unique meetings and/or concurrently running sessions (Example: orientations, a conference with breakout sessions)

The form defaults to Single meeting mode although Multiple and Recurring options are available.

For events that span multiple dates (e.g. several review sessions for a course) or contain various meeting times (e.g. a conference), you may use the Multiple option to create an event with more than one meeting in the same meeting creation session.

Use the Recurring option if meetings recur in a pattern, e.g. every Monday from 3:00 PM – 3:50 PM.

Please note that to maintain the appropriate time interval between events and course sections:

• **All start & end times should be on the hour or half hour (i.e. - xx:00 or xx:30)**

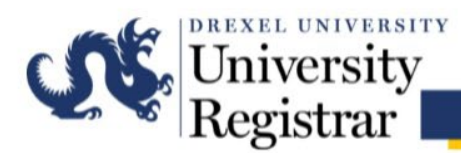

#### **Single Meetings (i.e. Non-Recurring)**

The form defaults to Single meeting mode, allowing you to create a single meeting with one occurrence.

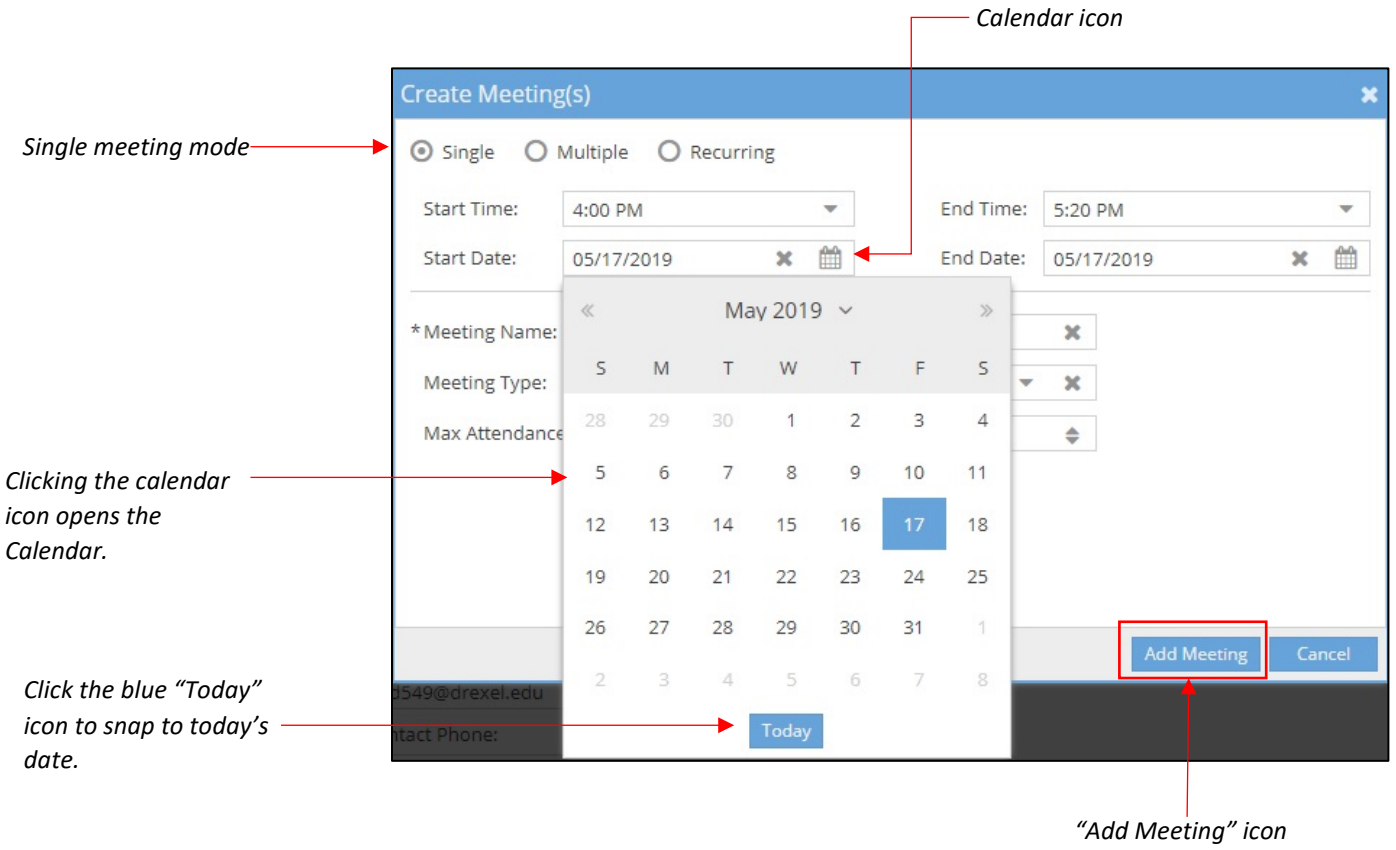

- 1) Select start and end times. You may do so by either typing in the time or selecting a time from the dropdown menu. If typing, use standard time in h:mm AM/PM format without leading zeroes for the hour (Example: Use 8:00 AM, not 08:00 AM).
- 2) Select start and end dates. You may do so by either typing in the date in mm/dd/yy format or by clicking the calendar icon and choosing a date from the calendar. Note that today's date is shaded light blue on the calendar. A selected date is shaded dark blue.
- 3) Enter a name for the meeting.
- 4) Optionally, select a Meeting Type.
- 5) Enter a Max Attendance value. This value is used to filter your room search to appropriately sized rooms.
- 6) Be sure to keep the **Requires Room** box checked.
- 7) Click **Add Meeting**.

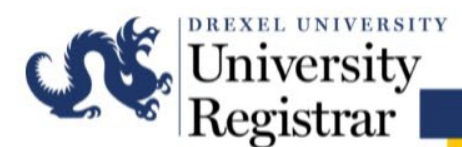

#### **Multiple Meetings**

The Multiple option is provided so that you can create an event with more than one meeting in the same meeting creation session. The process is virtually the same, except you may select multiple dates from a calendar and optionally edit times for each meeting.

#### *Multiple meetings mode*

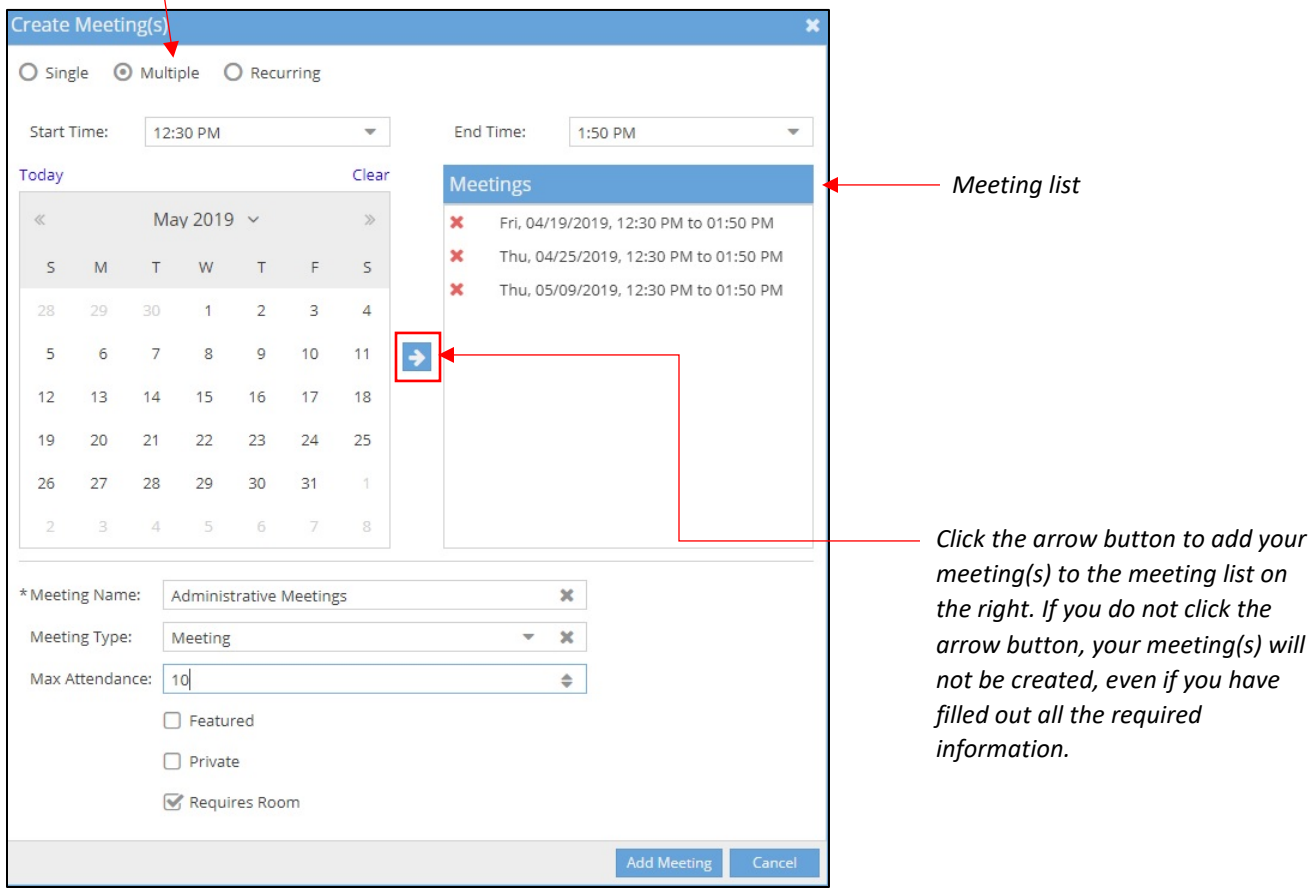

- 1) When the "create meetings" form is displayed, select the **Multiple** option at the top.
- 2) Select start and end times.
- 3) Click to select one or more dates from the calendar.
- 4) Click the arrow button to add your meeting(s) to the meeting list on the right. Note that when adding meetings they are added with the times entered above. You may change your times as you are adding meetings to the list to create different meeting time/date combinations.
- 5) Finish filling out the event form as described above, and then click **Add Meeting**.

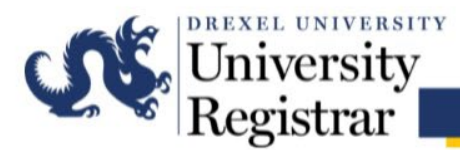

#### **Multiple Meetings Option General Notes:**

- Meetings with multiple occurrence dates but the same start and end times will appear grouped.
- Meetings with one or multiple occurrence dates but different start and end times will not appear grouped.
- At this time due to a software flaw, all events in this request will share the same name, so if you would like to note setups/breakdowns, those can be requested as separate events.

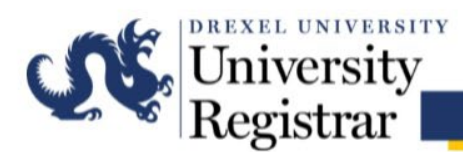

#### **Recurring Meetings**

The Recurring option allows you to create a series of event meetings that repeat in a pattern. To create this type of event, you must define your desired recurring pattern using the options provided. All meetings in this series will be created with the same event title.

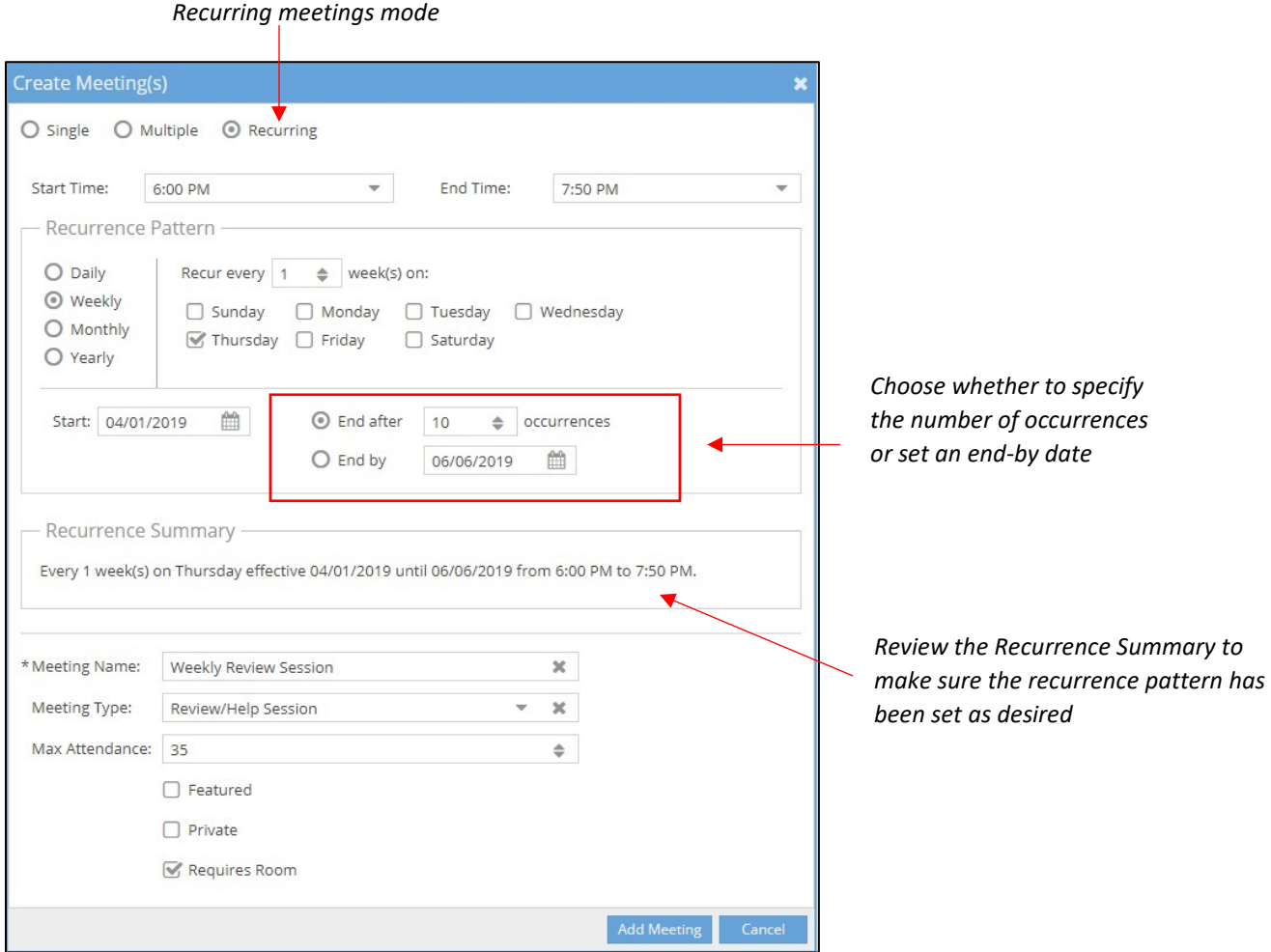

- 1) When the 'create meetings' form is displayed, select the Recurring option at the top.
- 2) Select start and end times.
- 3) Click to select a recurrence pattern time frame.
- 4) Configure the recurrence options applicable to the selected time frame.
- 5) Enter a start date.
- 6) Specify either a number of occurrences, or an end-by date.
- 7) Finish filling out the event form as described above, and then click **Add Meeting**.

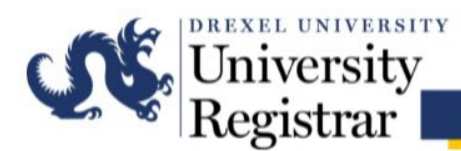

### **Requesting Rooms**

Once you have created your single, multiple, or recurring meeting(s), click the blue **Request Rooms** icon to request rooms for your event. *"Request Room"' icon*

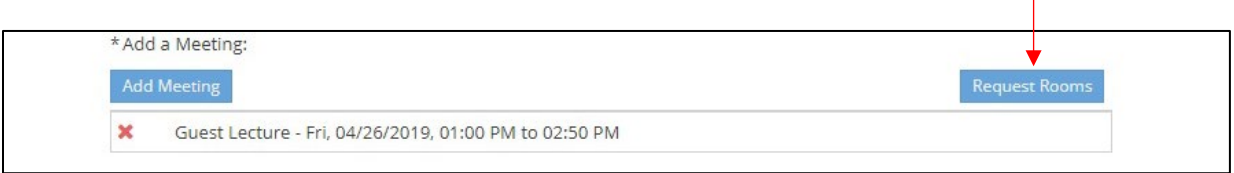

The event room assignment matrix will be displayed, showing a list of rooms on the left, and the selected meetings across the top. This tool allows you to filter the list of rooms and then select an available room for each meeting.

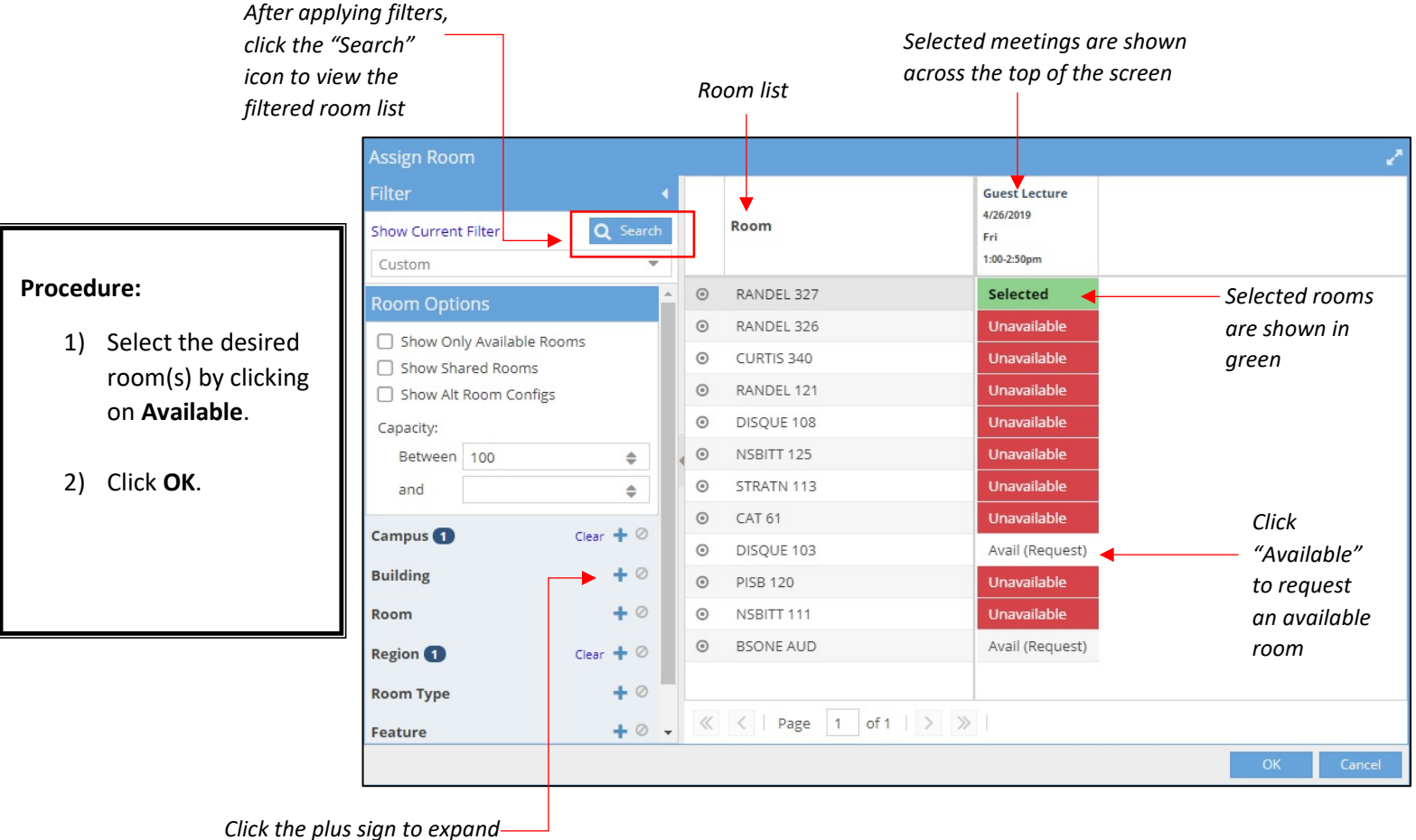

*filter options and set filters*

Notice that recurring meetings and meeting groups are displayed as a single column. You may click the plus sign to expand your meetings into multiple columns and assign individual dates as shown below.

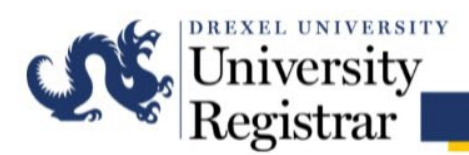

## Astra Schedule

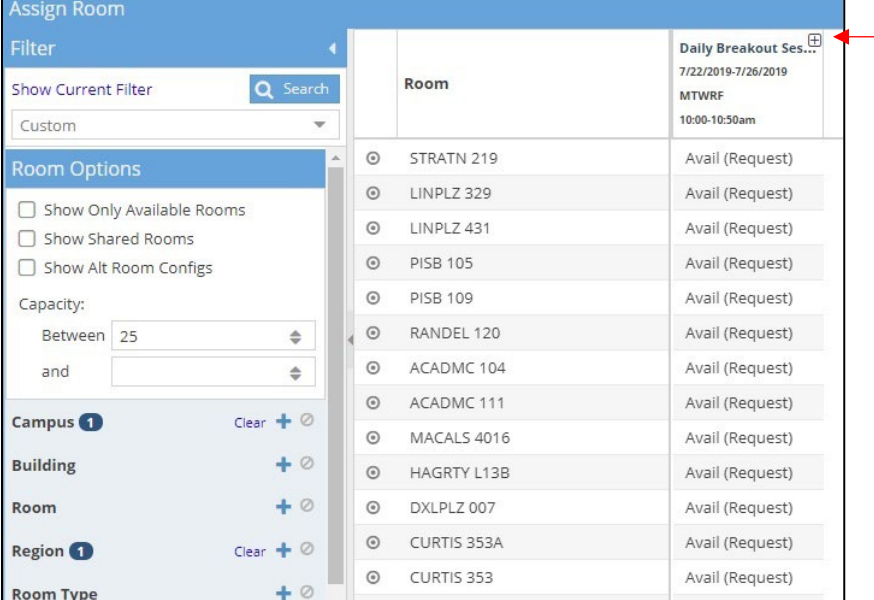

*Click the plus sign to expand your event and view individual meetings*

*The event has expanded, allowing you to assign different rooms to individual dates*

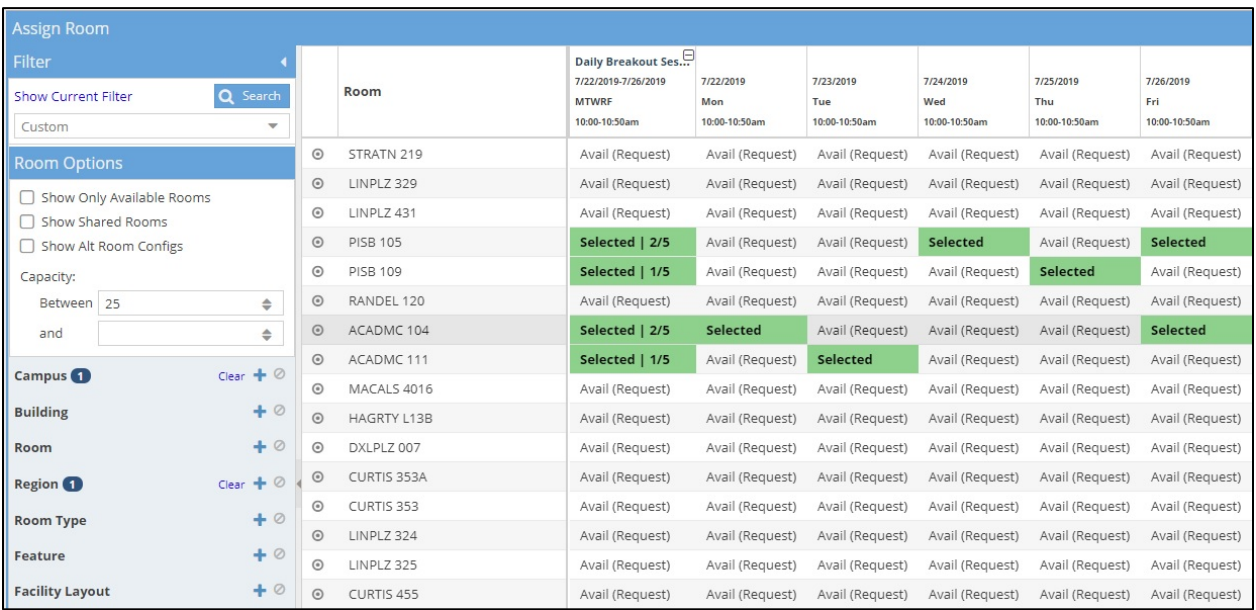

#### **General Notes:**

- Multiple rooms can be requested for a particular occurrence. Only select more than one room if they are needed. Do not select more than one to indicate multiple preferences.
- Rooms that are currently scheduled at the requested meeting times will appear as unavailable.
- Rooms displayed as available may not necessarily be available when Registrar staff process the request. A room request does not guarantee the room will be assigned, so confirmation of the space is only final once the requestor receives an email confirmation.

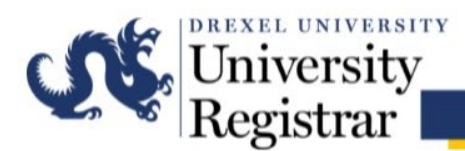

## Astra Schedule

## **Finding Basic Room Information in the Room Request Screen**

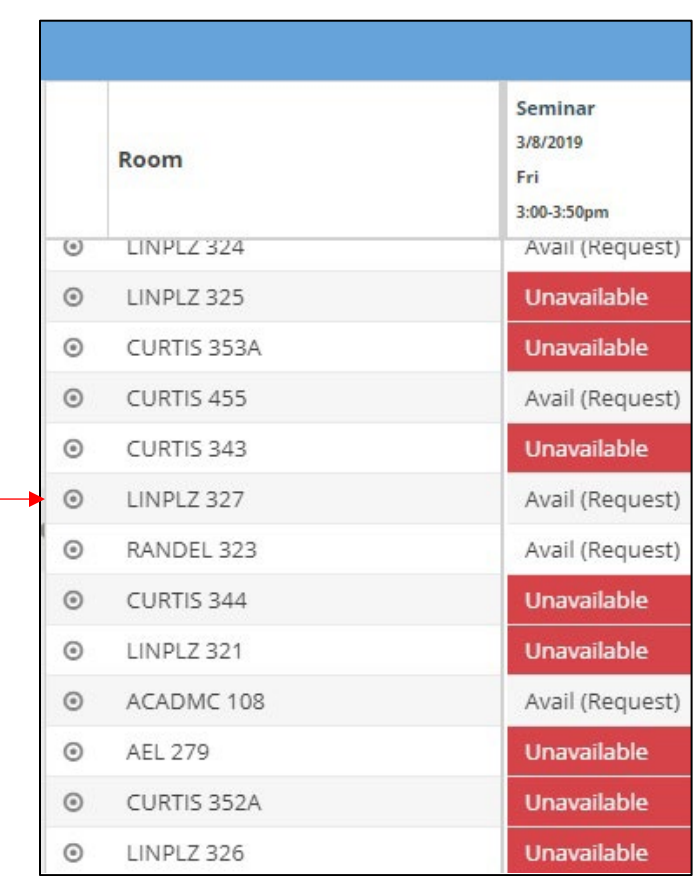

*Hover over or click the bullseye icon to view room type, capacity and technology information for a given room*

#### **Procedure:**

- 1) Hover over or click the bullseye icon next to any room.
- 2) A hover menu that shows the room type, capacity and technology information will appear. Click **View Room Details** to view additional information.

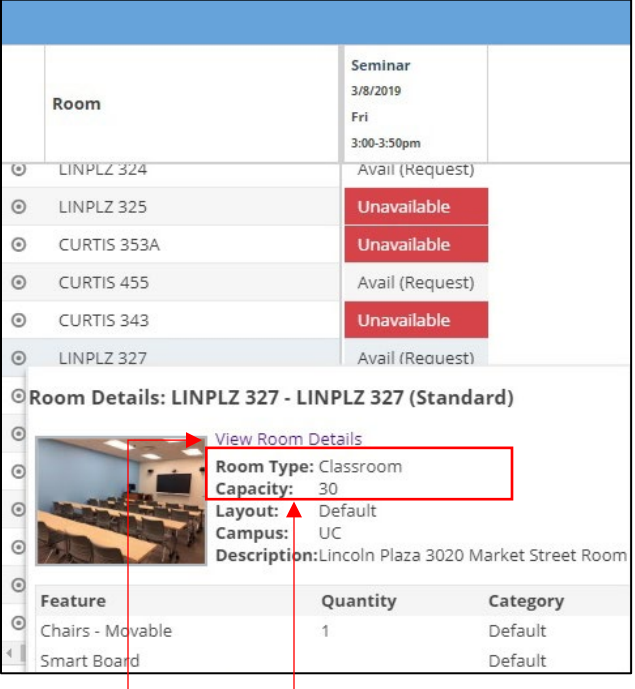

*Click "View Room Details" option to view additional information*

*Room type and capacity information*

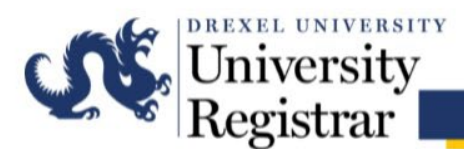

### **Audio/Visual Needs & Video Conferencing**

#### **Procedure:**

- 1) Indicate any audio/visual needs.
- 2) Enter any pertinent notes as required for VC or other AV need details.

### **Audio/Visual**

The onus of requesting assistance for any setup or additional AV needs falls on you, the requester.

- Arrangements with Matt Hilferty (mjh79@drexel.edu) should be made 10 days in advance to ensure accommodations can be made as requested.
- All centrally scheduled rooms on the West Reading Campus come equipped with laser projectors or large LCD screens with Bring Your Own Device (BYOD) stations with adapter rings. Please do not write in a request for a projector.
- . Rooms also are equipped with wireless presentation devices.
- . All large lecture spaces have dedicated PCs, podium microphones and up to two wireless microphones.
- . WR 150, 160, 221, 223 and 315 are setup with multi-angle cameras with VTC capabilities.

Other AV Requests...

## **Video Conferencing**

This service is only available to faculty & staff. Arrangements with Matt Hilferty (mjh79@drexel.edu) should be made 10 days in advance to ensure accommodations can be made as requested.

- . Your room assignment may be changed to accommodate the technological requirements for video conferencing.
- Selecting Video Conferencing below is not an assurance of VC support for your event and a pre-conference certification will be required.

\* Are you requesting video conferencing?

Select...

VC Affiliated Site Information (Site Name, City, State, & Contact Information):

÷  $\boldsymbol{\times}$ 

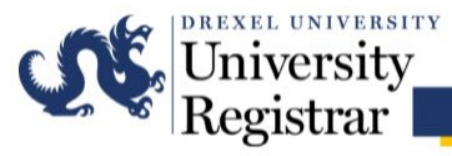

## **Facilities Needs – Special Room Setups / Furniture Configurations**

- 1) Indicate any special setup needs.
- 2) Enter any pertinent notes.

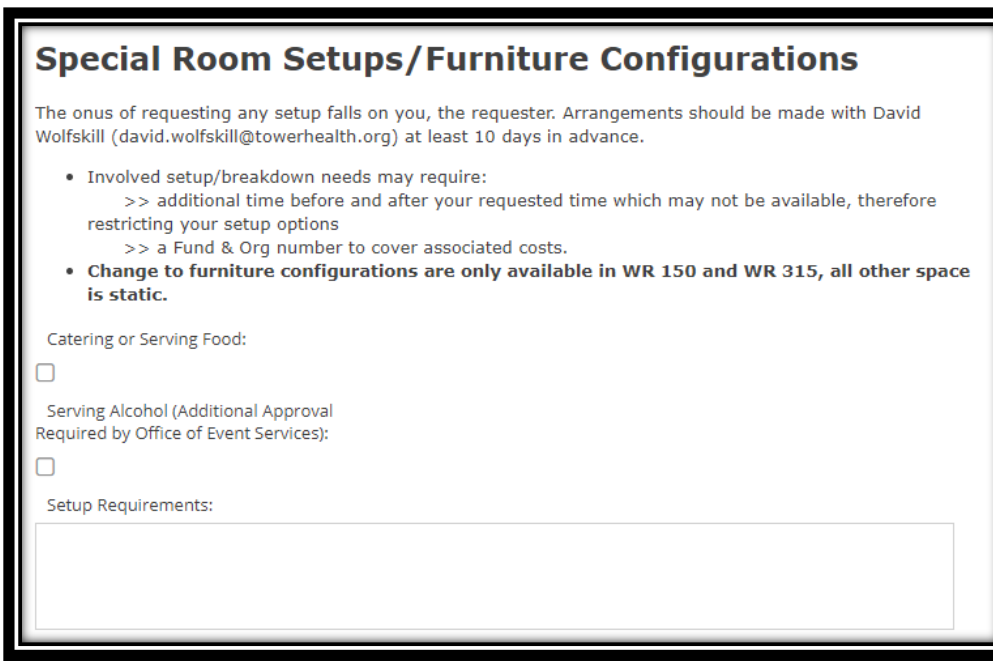

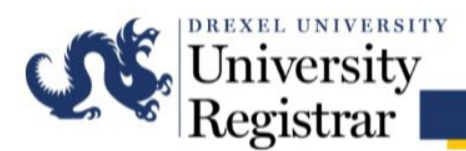

### **Submitting the Request**

#### **Procedure:**

- 1) Click **Submit**.
- 2) A window will appear to confirm the request has been successfully submitted.

## **Before You Hit Submit...**

Submitting this form means you are submitting a REQUEST. The normal processing time for event requests is 24-48 hours for a room confirmation ONLY. Please plan ahead.

Please submit this form AT LEAST 10 DAYS IN ADVANCE if you require any special needs such as A/V assistance, special room setup or catering.

As soon as you receive your final confirmation for your event, reach out to the appropriate facilities and AV contacts to make arrangements for your event.

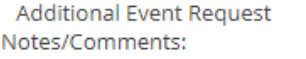

Submit

*Submit Event Request*

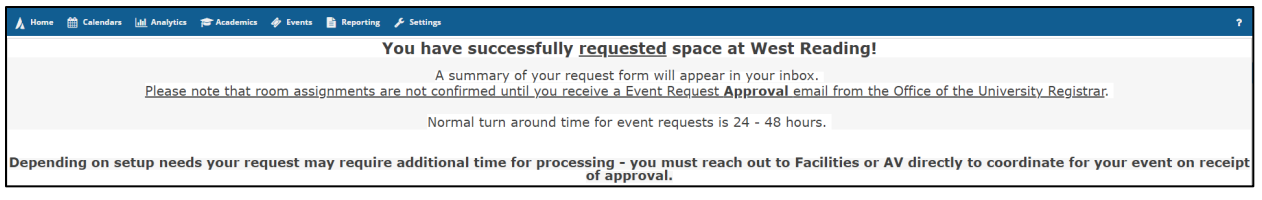

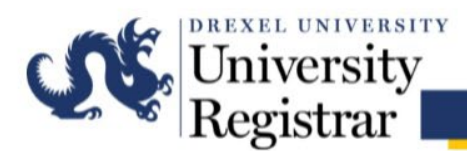

### **Tracking Requested Events**

From the Events tab, users can view events that have been requested.

By checking the box next to the **My Events** filter, users can view all events they have requested.

The Status of your event indicates a particular step in the review process.

**Requested:** Event request submitted, no action taken by OUR **Declined:** No action could be taken on the requested event; the event will not be scheduled **Incomplete:** Action has been taken by OUR, but the event is not scheduled **Scheduled:** The event has been scheduled **Canceled:** The event has been canceled; any room assignments have been released

Use other filtering options on the left as needed.

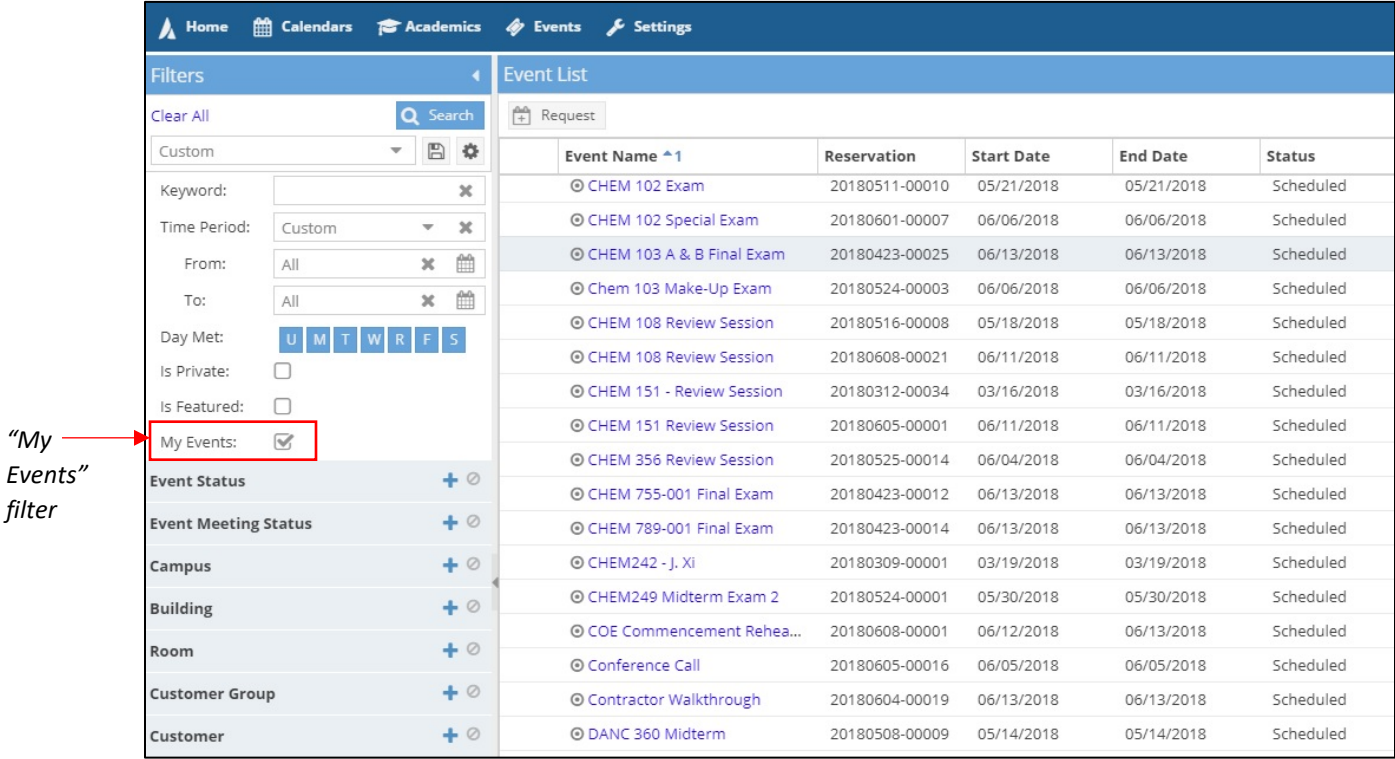